# CR-DRS RADIO VOICE RECORDER OPERATING MANUAL

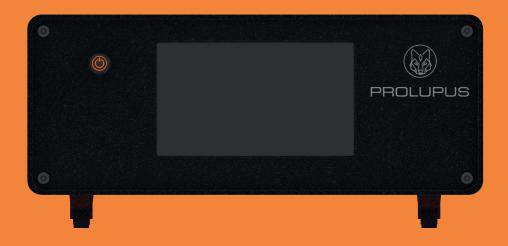

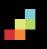

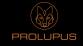

#### Please read this manual first!

Dear Customer,

Thank you for preferring Idearge product. Manufactured with the highest quality and the cutting-edge technology, our product aims to provide you the optimal efficiency. Therefore, please read this entire manual and other supplied documents carefully before using the product and keep it to serve you as further reference. If you give the product to someone else, please provide the operating manual along with it. Comply with the instructions, considering the entire information and warnings in the operating manual.

#### ©2022 İde İnovasyon Arge Yatırım Danışmanlık San. Tic. A.Ş. All rights reserved.

This operating manual has been drawn up for informational purposes only. The entire information presented herein is subject to amendments without further notice. Idearge is not responsible for any amendments, direct or indirect damages arising from or related to the use of this operating manual.

İdearge, İdearge logo, Prolupus and Prolupus logo are the trademarks of İde İnovasyon Arge Yatırım Danışmanlık San. Tic. A.Ş.

The products described in this manual may contain copyrighted computer programs stored in semiconductor memories or other media.

The laws of the European Union and other countries offer protection of certain exclusive rights of Idearge, including any copying and reproduction of copyrighted computer programs. Accordingly, any copyrighted computer program contained in the products described in this manual may not be copied or reproduced in any way without the express and written authorization of the respective right holders.

Moreover, the purchase of these products shall not confer any rights, directly or indirectly, or otherwise, under the copyrights, patents, or patent applications of the right holders, other than the right of normal use (without the title thereof), arising out of the sale of a product.

#### **CONTENTS**

| SAFETY AND REGULATORY INFORMATION | 3-4   |
|-----------------------------------|-------|
| HANDLING AND TRANSPORTATION       | 5     |
| DEVICE DESCRIPTION                | 6     |
| DEVICE INTERFACE OPERATING MANUAL | 7     |
| THE INTERNET CONNECTION           |       |
| a-User Login                      | 8     |
| b-Wi-Fi Connection                |       |
| CREATING NEW USER                 | 11-12 |
| DEVICE SETTINGS                   | 13-15 |
| CHANNEL STATUS MONITORING         | 16    |
| LISTENING TO THE RECORD           |       |
| LOG QUERY                         | 19    |
| GRAPHICS                          | 20-21 |
| WEB INTERFACE OPERATING MANUAL    | 22-23 |
| CHANNEL STATUS                    | 24    |
| RECORD QUERY                      |       |
| LIVE LISTENING                    | 29-30 |
| STATISTICS                        | 31    |
| SETTINGS                          | 32-37 |
| LOG OUT                           | 38    |
| RECYCLING OF THE DEVICE           | 39    |
| DACKACING INFORMATION             | 20    |

## SAFETY AND REGULATORY INFORMATION

- **>>>** You are advised to follow the warnings and instructions on the device and the explanations in the booklets supplied with the device.
- **>>>>** Before cleaning the device, disconnect the AC wall socket and/or the ethernet socket. Do not use liquid or aerosol cleaning agents. Use only a damp cloth for cleaning.
- **»»** Do not place the device on an unstable vehicle, workbench or table. It may fall and cause serious damage on the device.
- **»»** The device should never be placed near or above a heat source such as radiator, heater, air conditioner or ventilation duct.
- »» Do not place heavy objects on the device.
- **»»** Make sure that the power line you shall use for your device is grounded and there is no mains voltage fluctuation. Otherwise, the warranty scope shall be breached accordingly.
- »» Do not unplug the device by holding the cable or do not touch the plugs with wet hands.
- »» Never spill liquid of any kind on or inside the device as it may expose a risk of fire or electric shock by contacting with dangerous voltage points.
- »» Do not open the device covers as there is a risk of electric shock. Consult with an authorized service technician for ant repair work to be required. Opening or removing covers may expose you to dangerous voltages or other risks. Incorrect installation may cause electric shock.

- »» Disconnect the device from the ethernet socket and AC wall socket in accordance with the following instructions and contact authorized service personnel for service:
- When the power cables, plug or any part of the connecting cable is damaged or worn.
- o When liquid is spilled into the device.
- o When the device has been exposed to rain or water.
- When the device does not operate properly despite following the instructions.
- When the device has been dropped or the cabinet appears to be damaged.
- When there is a sudden and significant alteration in the performance of the device.
- »» Perform the connections of your product as specified in the operating manual. Failing to do so shall result in the breach of warranty scope.
- »» As there are ventilation perforations at the bottom of the device, the device should not be placed in dusty environments.
- »» The device should not be placed in a metal cabinet forming a Faraday's cage. Antennas should be removed out of the cabin in cases where it is required to be placed in such a cabin.
- »» The accessories that come with the device should not be replaced and substituted. Any accessory that is not approved by Prolupus should not be used with the device.
- »» Always have the installation and repair works performed by the authorized service. The manufacturer disclaims responsible for any damages that may arise due to the operations performed by unauthorized persons.

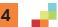

#### HANDLING AND TRANSPORTATION

»» Products are required to be safeguarded against direct impacts during transportation. Damages that may occur during handling and transportation are the responsibility of the contractor, loader, buyer, owner, and user.

#### **DEVICE DESCRIPTION**

Figure 1: Front view of the device

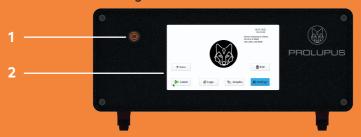

Figure 2: Rear view of the device

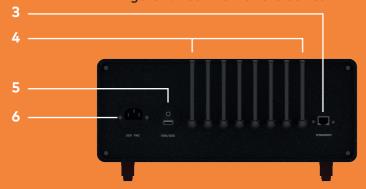

- 1. Reset button
- 2. TFT Touchscreen
- 3. Ethernet Port and Wi-fi antenna
- 4. Antennas
- 5. Audio and USB connection
- 6. Power cable port

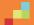

#### **DEVICE INTERFACE OPERATING MANUAL**

#### **DEVICE INSTALLATION**

Prior to the operation of the Prolupus CR-DRS Voice Recorder, it is required to be placed on a flat surface. If possible, an ethernet cable is required to be connected. The receiver antennas (as many as the number of channels to be recorded) that come with the device is required to be inserted by rotating into the receiver antenna outputs on the rear of the device. After the installation, the antennas are required to be directed upwards and extended. The Wi-fi antenna is required to be installed by rotating into the Wi-fi antenna output on the ethernet input on the rear of the device and directed upwards. Then the device is required to turned on by plugging the power cable.

NOTE: Switching on the device takes around 2 minutes.

The main screen of the Prolupus CR-DRS 8-channel Voice recorder is as shown in the picture. Since the screensaver is active, the screen goes black after 15 minutes. If the screen appears to be off, simply tap on the screen to enable the device.

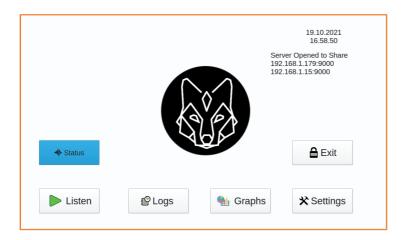

#### THE INTERNET CONNECTION

The device is required to have Internet connection to be able to use its certain functions. The device can be connected to the internet/intranet either wired or wirelessly. For wired connection, the ethernet cable that comes with the device is plugged into the port on the rear of the device. For wireless connection, Wi-fi settings is required to be performed through the program. The internet connection steps are explained in detail below.

#### a- User login

The device prompts you to create a username and password during the initial installation of the Prolupus CR-DRS 108 Voice recorder. To do that, click the "Login" button. On the screen displayed, you can log in by typing "admin" on the username and "1111" in the password domain. The virtual keyboard shall appear automatically while typing the required information. If necessary, you can be type by connecting an external keyboard to the USB port of the device.

| Userna | me :  | admin |  |
|--------|-------|-------|--|
| Passwo | ord : | ••••  |  |
| ₽L     | ogin_ | Close |  |

#### b- The Wi-Fi connection

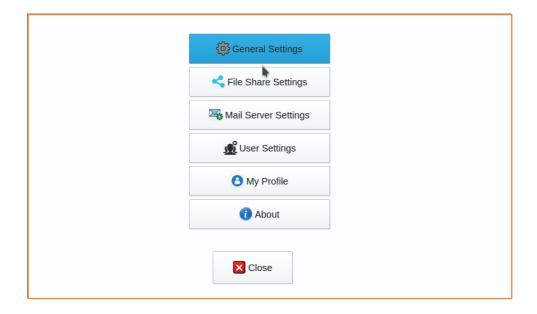

After logging in, the "Settings" button is required to be tapped on the main screen and then "File Share Settings" shall appear. Wi-fi SID must be selected on the screen and password must be entered. If you want to make the password typed visible, you can click on the box on the right of the password entry. When the password is entered correctly, click the connect button and wait. After the process is completed, a warning shall appear on the screen indicating that you have successfully connected to the network. Sharing can be restarted by first pressing the "Close Server" button and then the "Open Server" button. The IP information received by the device shall appear on the screen. You can exit by pressing the "Close" button. IP information is also displayed on the main screen.

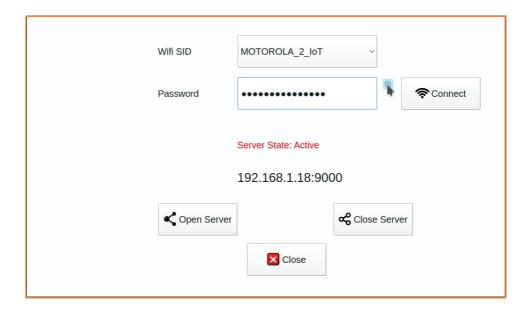

#### **CREATING A NEW USER**

After pressing the "Settings" button on the main screen, the "User Settings" button is required to be clicked on the screen and new user information is required to be entered. After entering the username, password, and e-mail address, one of the "admin" or "user" authorizations is required to be be selected and the "Add User" button is required to be clicked. The user added shall appear on the list on the left.

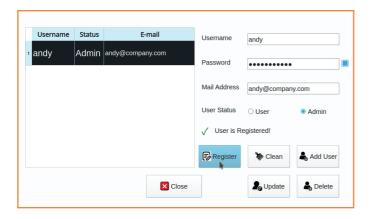

**NOTE:** Informative and failure e-mails related to the device shall be sent to the e-mail addresses of the users identified as administrators.

Then click on the user added on the list above and press the "Register" button. This process is required to access the device via the web. The user created and registered here shall be able to access by entering the same email address and password details on the web. This process is explained in detail under the heading "Web Interface Operating Manual". In order to log in with the new user added, press the "Close" buttons and press the "Logout" button on the Main screen. Then you can log in with the username and password of the user added.

If you want to change the password, you can do it by clicking the "'My Profile" on the "Settings" menu. Password change is required to be performed on the web screen with the same password set herein. Otherwise, it shall be required to enter the password twice each time to log in to the device.

| Username       | : | andy  |
|----------------|---|-------|
| Password       | : | ••••• |
| <b>₽</b> Login |   |       |

| Username          | andy             |
|-------------------|------------------|
| Password          | •••••            |
| Retype Password   |                  |
| E-Mail            | andy@company.com |
| <b>₽</b> ₀ Update |                  |

#### **DEVICE SETTINGS**

After clicking the "Settings" tab on the main screen, the "General Settings" button is required to be clicked on the appearing screen. On the window under the Channel 1-8 tab, settings related to the receiver module and recording settings are available.

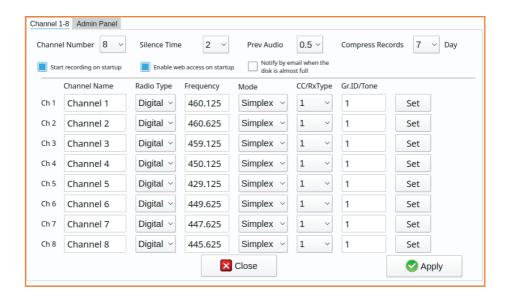

The necessary adjustments herein shall come as a default. However, if necessary, the settings under the relevant headings are as follows.

Channel Number: Indicates the channel number to record.

Silence Time: Indicates the duration in seconds, between the end of the speech and the recording stop time for analogue recordings.

Previous Audio: Indicates the duration in seconds, between the start of the speech and the recording start time for analogue recordings.

Compress Records: Indicates after how many days the records shall be compressed. Compressing is performed by converting way files to mp3 format without compromising on the sound quality. This process provides approximately 10-fold disk space savings.

Start Recording on Startup: Enables the device to start recording automatically when it is powered on.

**Enable web access on startup:** Automatically enables web access when the device is powered on.

Notify by e-mail when the disk is almost full: When the disk capacity is full, the device continues the recording process by overwriting starting from the first recordings. If a backup is desired prior to this process, this box is required to be checked to notify the user via e-mail when the disk is 90% full.

Channel Name: Indicates the channel name for each recording channel.

Radio Type: Indicates whether the channel is analog or digital.

Frequency: Indicates the frequency details of the channel.

**Mode:** Indicates whether the channel works over Simplex or Repeater.

CC/RxType: Indicates Color Code for Digital channels, Receive Type for analogue channels

Gr.ID/Tone: Group ID for digital channels, Tone Code for analogue channels

Threshold Value: Indicates the audio threshold information required to start recording on analogue channels.

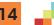

After the frequency adjustments are performed, it is required to press the "Set" button for each channel and wait for the completion of the process. Then click on the "Apply" button. The program shall close and reopen with the new settings.

**NOTE:** Digital channels do not use previous voice, silence time and threshold information. Recording starts when the radio PTT button is pressed and ends when it is released.

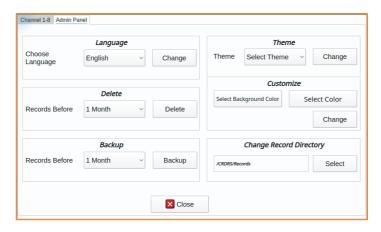

Under the "Admin Panel" tab, the following settings are available. Language Settings: Upon selecting the language and click on the "Change", the language of the Device menus and web screen can be changed accordingly

**Delete Previous Records:** Deletes previous records within a specified time interval. (Prior to 1,3,6,9 months)

Backup previous recordings: Backs up the records prior to a certain time interval. (Records prior to 1,3,6,9 months and the entire records). To do that, it is required to insert a disk with the capacity at least as much as the available disk capacity (1TB) into the USB port of the device. Since the backup process shall take a long time, wait until the process is completed. During the backup process, the disk should not be removed. When the process is completed, a warning message shall appear on the screen.

**Theme:** A theme can be specified for the display interface.

Customize: Screen colors can be changed in this section.

**Change Record Directory:** This directory should be changed if recording to an external disk is desired.

#### **CHANNEL STATUS MONITORING**

Click on the "Channel Status" tab on the main screen. The recording status of the channels can be viewed on the appearing screen. During the recording process, the sound graph and sound decibel level appear on the screen. Also, the recording time indicator advances. When the recording stopped, information regarding the last recording (last recording date, radio number and recording duration) is displayed on the screen.

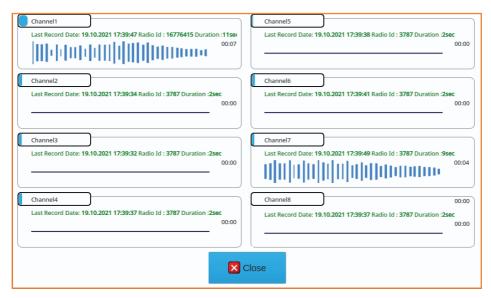

#### LISTENING TO THE RECORDS

In order to listen to the recordings, click the "Listen" button on the main screen. On the screen to appear, the channel which the query shall be performed is selected.

**NOTE**: Speaker must be connected to the device to listen to the recordings over the device.

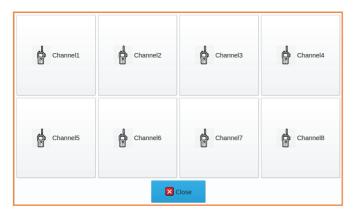

After selecting the channel, a certain date interval is selected, and the "Search" button is clicked. If it is desired to list only the records of a specified radio, the radio number must be written in the "User ID" domain. If real-time listening is desired to be performed on the channel, the "Listen Live" button should be pressed. In this case, each recording shall be played after recording is completed.

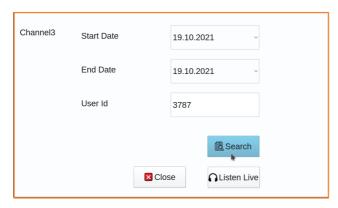

After pressing the Search button, the result of the query performed based on the criteria is listed on the appearing screen. By clicking on the recordings, you can listen to the recordings when you press the play button in the upper left.

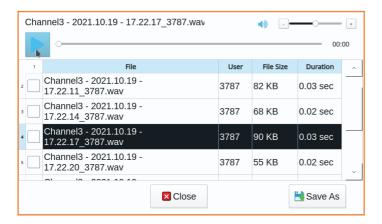

When the boxes on left side of the recordings are checked and the "Save as" button is clicked, the selected recordings can be saved to the external disk inserted.

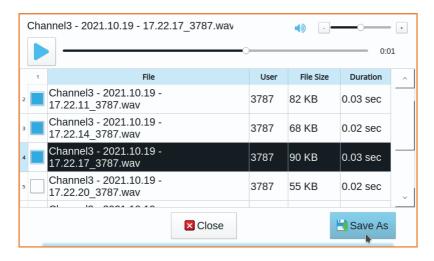

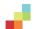

#### **LOG QUERY**

Click the "Logs" button on the main screen. On the appearing screen, click the button for the section you want to see the logs. "General" logs indicate the logs holding information such as device power-on/off information, log directory, and power-on parameters. User Logs" logs the user adding, deleting, update information and login and logout times. "Server Logs" log the device sharing information. Channel logs, on the other hand, log the time the channel started recording, error messages in case of any error, and the file names of the recordings performed.

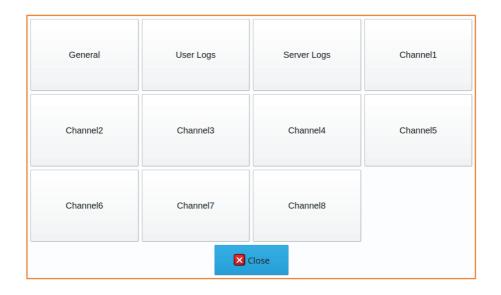

#### **GRAPHICS**

When the "Graphs" button is pressed on the main screen, the statistics screen appears. On this screen, statistical graphs are generated based on the selected criteria. The number of recordings and recording durations performed by the channels in accordance with a certain date interval can be displayed in the form of a histogram or a pie chart.

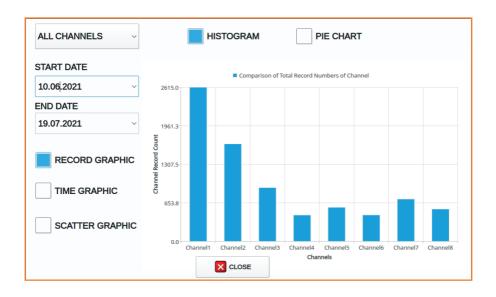

By selecting a certain channel, the recording durations belonging to the radios in this channel can also be displayed in the form of a histogram or a pie chart. Moreover, the distribution based on the hours of the day can be displayed by pressing the distribution graph button.

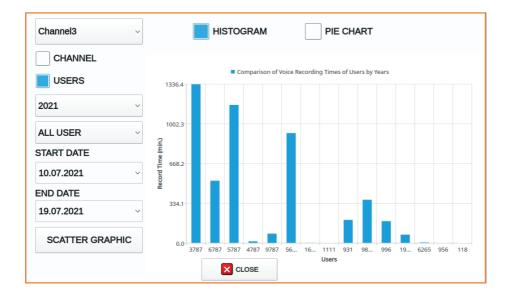

#### WEB INTERFACE OPERATING MANUAL

In order to access the web interface of the Prolupus CR-DRS Voice Recorder, login must be performed at https://liveradio.network with the e-mail address and password of the user created on the device.

**NOTE**: Chrome, Firefox and Edge are the supported browsers. You are recommended to use Chrome.

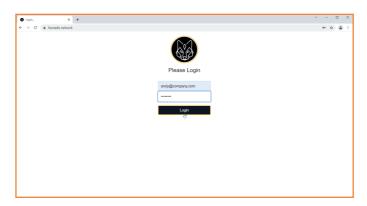

After logging in, authorized devices shall be listed. The selected device can be connected by clicking the "Connect" button. In this case, the administration panel of the device shall be opened as a new tab. In case the password is not changed on the device, a direct connection to the administration panel shall be performed without prompting a second password.

| Home    |              |                |                  | Welcome, andy ▼         |
|---------|--------------|----------------|------------------|-------------------------|
|         |              | Choose Devic   | e to Connect     |                         |
|         | Device<br>No | Device<br>Name | Serial<br>Number | Last Connection<br>Time |
| Connect | 1            | Test Device    | 3770002          | 2021-10-21 10:13:26     |

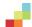

In case the password has been changed, the login screen prompting for a username and password shall appear. In order not to enter a password twice each time, it is recommended that the device password must be the same as the home screen password. To do this, click on the section indicating "Welcome, ..." at the top right and select "Profile Settings".

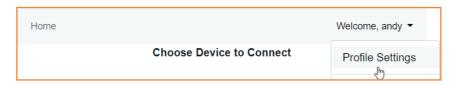

On the screen to appear, the user password is changed to be the same as the password on the device. In the subsequent logins, the device can be connected without prompting for a password for the second time. After connecting to the device, the main screen shall be displayed as follows.

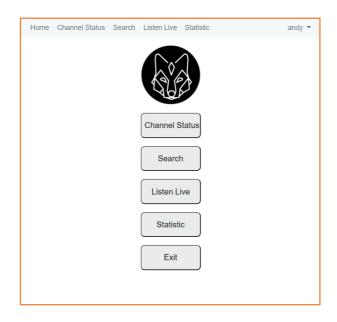

#### **CHANNEL STATUS**

Click the "Channel Status" button to monitor the recording status of the channels. During the recording process of a channel, a message "Recording" appears on the screen. Following the recording is completed, information on the recording (recording date, radio number and recording duration) is displayed on the screen.

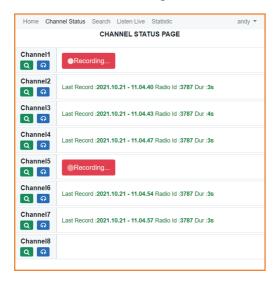

On the channel status screen, two shortcut buttons are available under the name of each channel. One of them is the "Search" button while the other one is the "Listen Live" button. By clicking on these shortcut buttons, querying and live listening can be performed on the relevant channels.

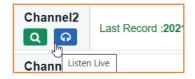

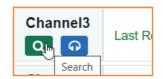

#### **RECORD QUERY**

The query screen can be accessed by clicking the shortcut query button on the channel status screen or the "Search" button on the main screen or the "Search" menu in the top menu. The query criteria can be entered by clicking on the field indicating "query parameters" on the screen to appear. These criteria are explained below.

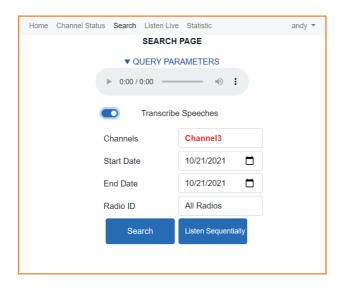

**Transcribe Speeches:** If this option is checked, transcribed recordings shall be listed along with the speech content among the recordings.

**NOTE:** Speech transcription feature is offered free of charge for 2 months as a trial. Upon the expiry of the term, a license must be purchased to extend the use period. Speech transcription success rate may vary depending on the quality of the radio call, the way of speaking and pronunciation and the accent of the radio users.

Channels: The channel to be queried

is selected.

Start Date: Query start date is

selected.

End Date: Query end date is selec-

ted.

**Radio ID:** If radio recording has been performed, the radio username is selected, if not, the radio number is selected accordingly.

Start Date

Bob Rick
David Black
Hakan Toprak

End Date

Jack Brown
John White

Radio ID

All Radios

Following the query criteria are determined, the "Search" button is clicked.

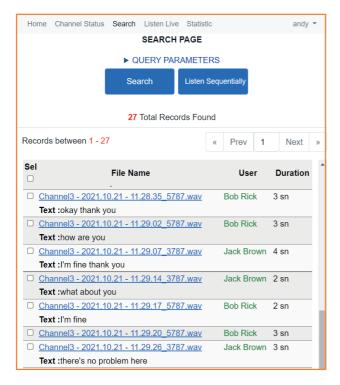

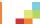

The query result is displayed in pages with 100 records on each page. Records can be accessed by clicking (to the first) "<<", "Next", "Previous", (to the last)">>" and page number buttons.

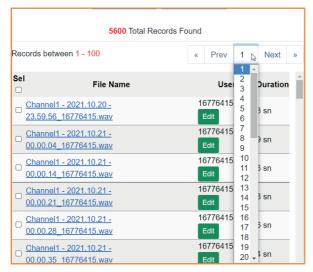

You are able to listen to the recording by clicking on any recording. If you intend to listen in sequence subsequent to the clicked recording, click on the "Listen Sequentially" button. To stop listening in sequence, the "Stop" button is required to be clicked.

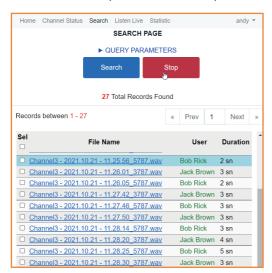

Records can be downloaded by selecting the records one by one with the selection boxes found on the left or by selecting the entire records on the page shown with the selection box found at the top.

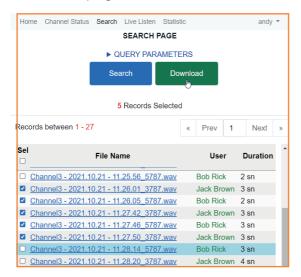

In case user information is requested to be entered in a recording listened, the radio user can be registered by entering the username and surname with the "Edit" button next to the radio number. (Collective radio user registration is explained in User Settings-Radio Identification.)

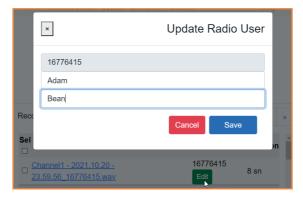

#### LIVE LISTENING

The live listening screen can be accessed by clicking the shortcut "Listen Live" button on the channel status screen or the "Listen Live" button on the main screen or the "Listen Live" menu in the top menu. On the screen appearing, the channel to be listened live is selected.

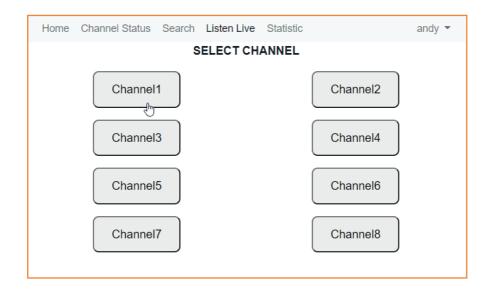

After the channel selection the live listening screen appears. On this screen, the play button on the player must be pressed. (If it is not pressed, it automatically switches to play when the recordings start arriving. After each radio call, the user information along with the date, time, duration and, if ticked, the text of the speech is displayed on the screen.

**NOTE:** The Listen Live feature is offered as a trial for 2 months free of charge. Upon the expiry of the term, a license is required to be purchased to extend the use period. When the live listening screen is on, there may be a delay in the initial recordings due to the player cache memory.

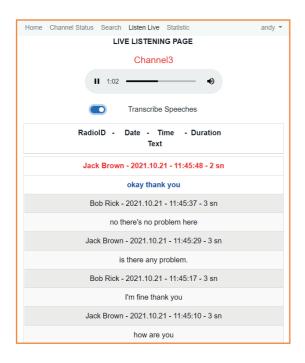

#### **STATISTICS**

The statistics screen can be accessed by clicking the "Statistic" button on the main screen or the "Statistic" menu in the top menu. Statistical graphics on the recordings performed in the channels are available on this screen. Graphics are updated based on the selected criteria. The criteria are described as below.

**Channels:** Channel information is selected to have the statistics on the entire channels or any channel.

Period: Selected as Daily, Weekly, Monthly or Annually.

**Radio ID**: In case radio registration is performed, radio username is selected, if not, radio number is selected.

**Histogram/Pie Chart:** Identifies the chart type to be displayed. Number of Records/ Recording Duration: Identifies the graphic display according to the number of recordings or recording duration.

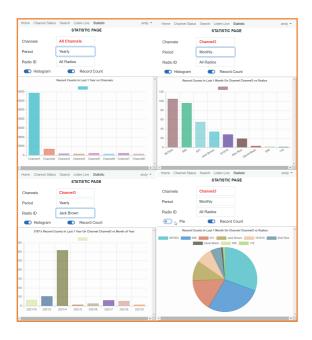

#### **SETTINGS**

Upon clicking on the username is on the right in the top menu, "Profile Settings", "User Settings" and "General Settings" menus can be accessible.

**Profile Settings:** The user logged in can update his/her password on this domain. If it is desired to connect to the device with a single password, the password changed herein is also required to be changed at https://liveradio.network.

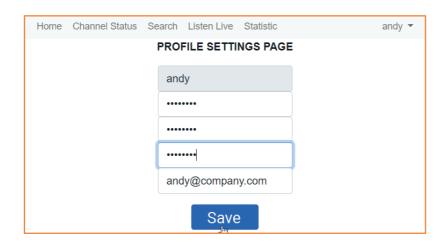

**User Settings:** The "Radio Identification" tab where the radio user descriptions are performed and the "User Accounts" tab where the web application user descriptions are performed are available in this section.

Radio Identification: Radio users can also be added from the query section. If it is desired to enter the radio number and user information on a single screen, it can be done on the "Radio Identification" Screen. To do this, first click on the "Scan Radios" button. Then, name and surname details can be entered to the radio numbers appearing on the screen by the "Edit" button. Both name and surname details must be entered.

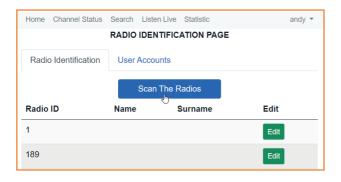

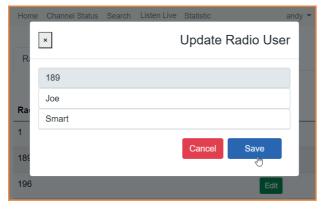

User Assignment: The application user can be created on the user assignment section. After the user is created, the system must be registered with the save button to access the web interface. You can log in at https://liveradio.network with the e-mail address and password specified here.

**NOTE:** Up to 3 users can be assigned to the system.

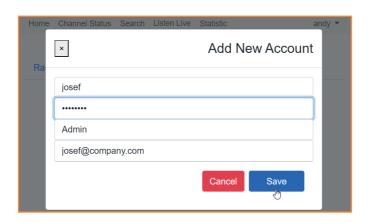

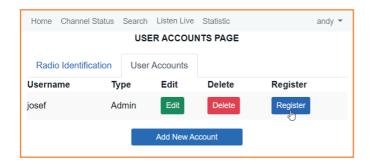

**General Settings:** The "Language Settings" tab with keyword and language options, "Reporting Settings" tab with Reporting settings, and "About" tab with device properties, are available herein.

Keyword settings: Speech Transcription Language can be set in this section. Moreover, a channel determined with an extra hardware to be attached to the device can be set as an announcement channel. Announcement sound can be by from the announcement channel by using certain keywords. In addition, an alarm can be generated with certain keywords and the alarm can be stopped with certain keywords. This function of the device can be tested with the speaker attached to the device.

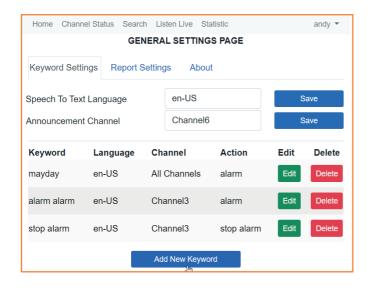

**Report Settings:** This is where the required settings are performed for delivering reports to specified e-mail addresses within certain periods. 3 different report types are available. Reports can be obtained by selecting channel-based or all channels.

**Speech transcript:** Sends an e-mail by exporting the conversations in the specified channel into an excel file.

**Channel Report:** Sends the graphic of the number of records recorded by the channels.

**Radio Report:** Sends the graphic of the recording numbers of the radios via e-mail.

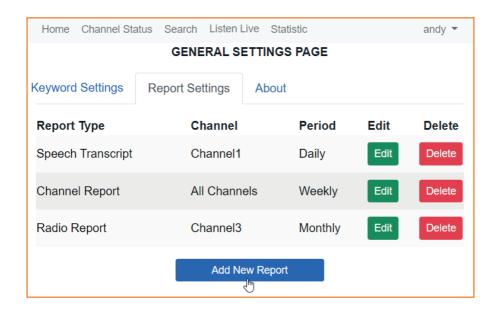

**About:** This section contains information on the device features.

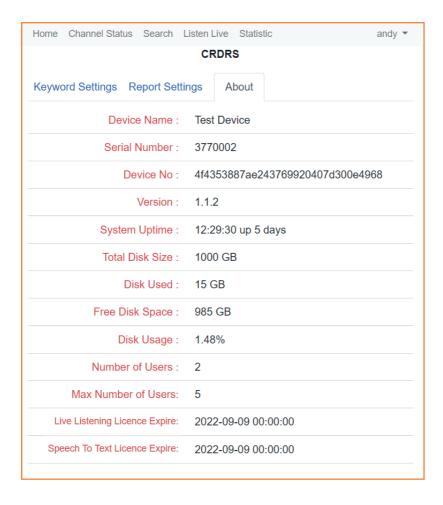

#### **LOGOUT**

A user can access the web interface concurrently through a single point. When attempting to be accessed from another place while the user is connected, the warning "This User Is Active" is received accordingly. To do that, if it is desired to connect via another device, it is required to log out from the web interface. If the interface remains idle for one hour, logging out is automatically performed.

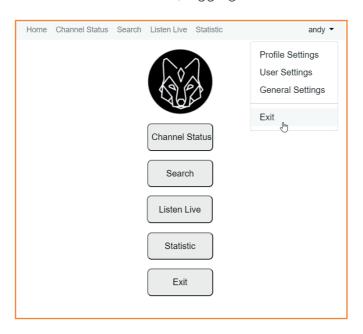

| Home    |              |                          |                  | Welcome, andy ▼     |
|---------|--------------|--------------------------|------------------|---------------------|
|         |              | Choose Device to Connect |                  | Profile Settings    |
|         | Device<br>No | Device<br>Name           | Serial<br>Number | La: Exit            |
| Connect | 1            | Test Device              | 3770002          | 2021-10-21 10:13:26 |

## ENVIRONMENTAL-FRIENDLY RECYCLING OF THE DEVICE

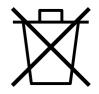

This symbol on the product or its packaging indicates that the product is required not be handled as a domestic waste. This product is manufactured by using high quality parts and materials that can be recycled and reused. Therefore, do not dispose the product with the domestic or other waste at the end of its service life. Dispose it at a dedicated waste collection point for the recycle of electrical and electronic equipment. Consult your local government on these collection points. Please help preserving the environment and natural resources by recycling used products.

### Packaging Information

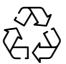

The packaging of the product is produced from recyclable materials in accordance with our National Legislation. Dispose of packaging waste together with domestic or other waste, at packaging collection points designated by the local authority

#### **Device Lifespan**

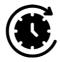

The useful life of this device is 10 years.

The Consumers are entitled to file their applications regarding complaints and objections thereof before the Consumer Courts and Consumer Arbitration Committees.

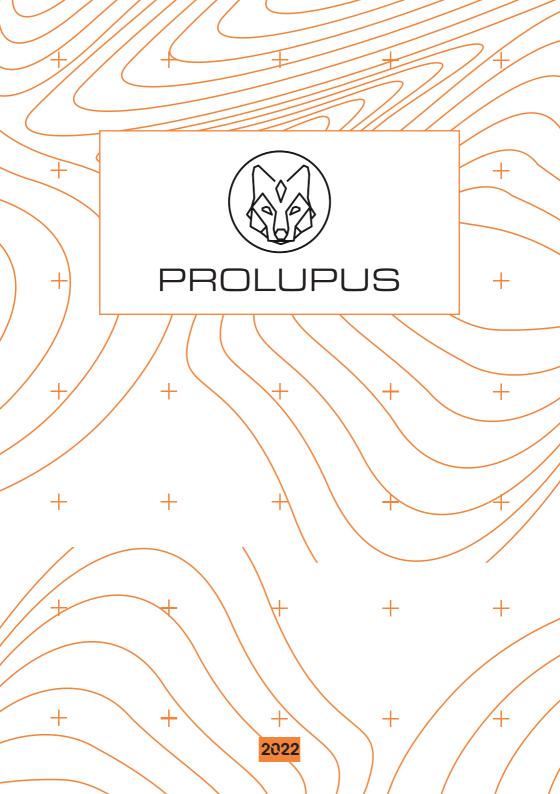